# Lava FireHost Installation Manual

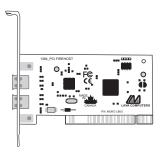

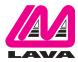

Rev. B00

### **Hardware Installation**

- 1. Before opening the casing of your computer, make sure that all power is off.
- 2. Open the case of your computer according to the manufacturer's instructions. Before proceeding further, touch a bare metal portion of the computer case to discharge any static electricity your body may have.
- 3. Locate an unused PCI slot (any PCI slot will do). PCI slots are white plastic.

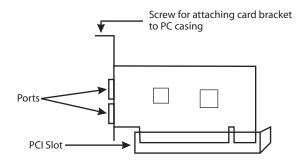

- 4. Unscrew and remove the metal slot cover corresponding to the slot that will hold the FireHost card, and retain the screw.
- 5. Holding the FireHost card without touching its gold connectors, insert it into the PCI slot. Ensure that it is well seated.
- 6. Screw the metal bracket of the FireHost card to your PC's casing and replace the machine's cover.
- 7. Reattach all peripherals to your computer, and start the system.

# Installing in Windows 98SE/2000/Me/XP

1. When Windows starts, it will detect the new FireHost PCI host adapter in your system and display the first screen of the "Add New Hardware Wizard" (shown below). Click on "Next".

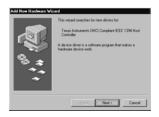

2. In the next screen of the "Add New Hardware Wizard", select "Display a list of all the drivers...." then click "Next".

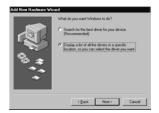

 The next screen (shown below) asks you to select the make and model of the hardware device driver you will use. Select the "Texas Instruments OHCI Compliant IEEE 1394 Host Controller" and click "Next".

Note: If this driver is not displayed among the screen's choices, click on "Show all hardware." Windows will display a list of manufacturers and models, from which you can select the "Texas Instruments OCHI Compliant IEEE 1394 Host Controller" device driver. After selecting this driver, click "Yes" on the update warning prompt that appears.

| Add New | Hardware Wizard                                                                                                    |                                                             |           |
|---------|----------------------------------------------------------------------------------------------------|-------------------------------------------------------------|-----------|
| s;      | Select the manufacturer and model of your hardware device. If you have a<br>disk that contains the updated driver, click Have Disk. To install the updated<br>driver, click Finish. |                                                             |           |
|         | CI Compliant IEEE 1394 H<br>rotrumente OHIO Complian                                                                                                    | ost Controller ( 4-23-1999)<br>I EEE 1994 Hour Controller ( | 42213223  |
|         | v gompatible hardware.<br>v all hardware.                                                                                                    |                                                             | Have Disk |
|         |                                                                                                    | <li>ack Next</li>                                           | Cancel    |

4. Windows will now either confirm that it has found the driver file you specified, or prompt you to insert your Windows installation CD. Click "Next" to continue once the driver file is available to Windows.

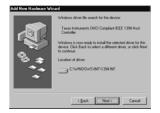

5. When Windows has finished copying and installing the device drivers, it will display the following dialog box. Click "Finish" to complete installing the FireHost adapter.

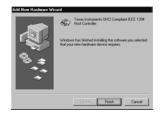

#### **Checking the Installation**

To check that the FireHost was correctly installed, go to My Computer | Control Panel | System | Device Manager, and click on the plus sign in front of the 1394 Bus Controller heading. You should see an entry for the Texas Instruments OHCI Compliant IEEE 1394 Host Controller.

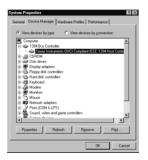

### **Macintosh Installation**

- 1. Before opening the casing of your computer, make sure that all power is off.
- 2. Open the case, locate an unused PCI slot and insert the FireHost Adapter into it. Ensure that it is well seated. Close the case.
- 3. Turn the Mac on. When an operating system starts, it will automatically find the FireHost Adapter.
- 4. To check if the FireHost was properly installed, go to 'Apple Menu', 'Apple System Profiler.'
- 5. Select the 'Devices and Volumes' tab and check for the FireHost.

#### Lava Technical Support

9:00 am to 5:30 pm Monday to Friday (Eastern Time)

Tel: +416 674-5942 Fax: + 416 674-8262

E-mail: tech@lavalink.com Internet: www.lavalink.com

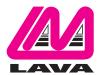

## Lava Computer MFG Inc.

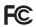

This device complies with part 15 of the FCC Rules. Operation is subject to the following conditions: (1) This device may not cause harmful interference, and (2) this device must accept any interference received, including interference that may cause undesired operation.

CE

Lava Computer MFG Inc. 908 Niagara Falls Blvd. #629. North Tonawanda NY 14120-2060